# User Guide

#### Iowa Utilities Board - Electrical Service Area Boundaries

This guide describes the navigation and tools within the IUB Electrical Service Area Boundaries application ( https://bit.ly/3smyFdP ). It covers the navigation, search and tool functionality currently available to users.

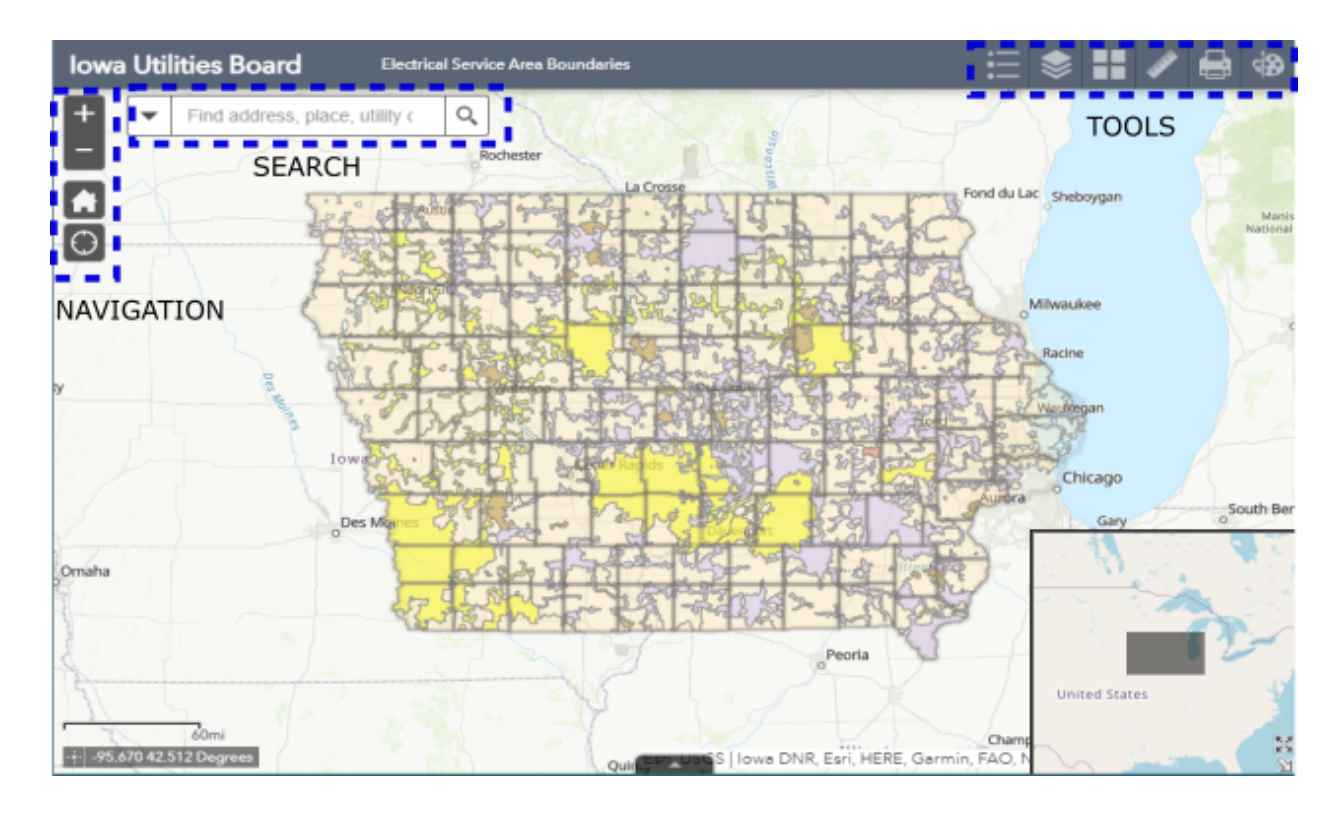

### Navigation and Map

- The Electrical Service Areas application has
	- navigation tools similar to map tools in other web-based mapping applications. The tools in the upper left corner of the map allow a user to zoom in and out or reset the map extent.
- Zoom In Zoom Out Zoom To Original Extent O
	- 200m To Current Location (mobile)

Additionally you can zoom to a specific extent and scale by holding down the shift-key while click on the left-mouse button and draw a box around an area of interest.

Information about an Electrical Service Area can be obtained by clicking on the map within a utility boundary. The map popup window will display the name of the utility.

### Search

The search box will allow you to search for the following types of information: address, PLSS (tier-range) and utility name.

PLSS Searches should be in the following format: T85N R47W

## Tools

The application is designed to allow users to examine and interact with data associated with Iowa electrical utility boundaries. These include a legend (legend), toggling data layers on/off(layer list), changing the basemap or reference map

(basemap gallery), measuring boundaries or

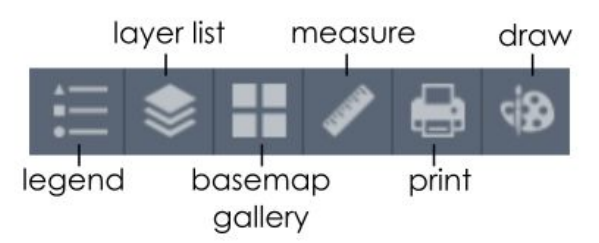

areas (measurement), printing (print) and map markup (draw). Clicking on one of the tool icons will activate a panel or tool.

**Legend** - opens a panel with a legend of visible layers

**Layer List** - opens a panel allowing users to toggle on/off layers in the map

- **Basemap Gallery** opens a panel with options for changing the basemap to imagery or other reference map
- **Measure** opens a panel allowing users to select a tool for measuring area, linear feature or a location. When the panel opens select one of the tools at the top of the panel, then choose the units. The units will change depending on the tools selected. Once a tool and associated units are selected go to the map and click at the starting location of the area you would like to measure. Continue clicking on the map, Double-click to complete the measurement area or line. After completing the measurement the panel will show the total area or length of the sketch.
- **Print** Opens a panel to set printing options. The default settings will generate a 11" x 17" PDF of the current map extent. User can change the size, output type, title and other properties by clicking on the advanced tool button below the default print settings.
- **Draw** Opens a panel with various map sketch or markup tools. Available tools include location markers, line sketching, polygon sketching and label/text tools. Any map markup using the draw tool will remain on the map until the clear button is clicked. Draw tool sketches/graphics will also be printed if using the print tool. Below is an example of using the Draw tools to markup the map and output as PDF using the Print Tool.

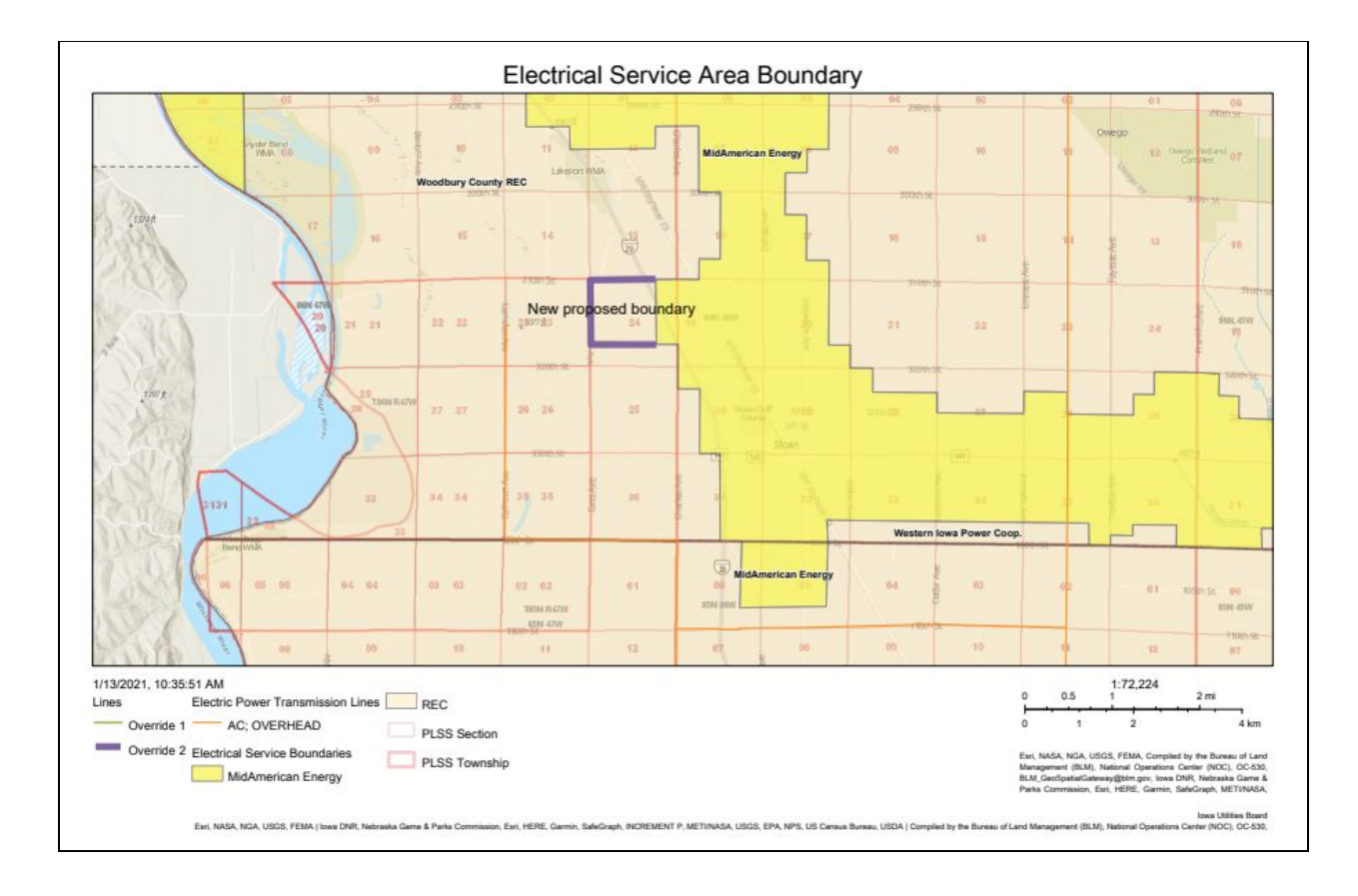